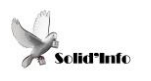

## **Tutoriel**

## *Créer un nouveau dossier*

## Configuration requise : Windows

Niveau : Débutant

**Attention Solid'Info ne peut être tenu responsable en cas de dommage, si vous ne savez pas ou craignez une erreur, ne tentez rien !**

- Etape 1 : Ouvrir l'Explorateur de fichier Windows qui en général porte votre nom
- $\triangleright$  Etape 2 :
	- o Méthode 1 : Faire un clic droit dans un espace vide de l'endroit où vous souhaitez ce nouveau dossier

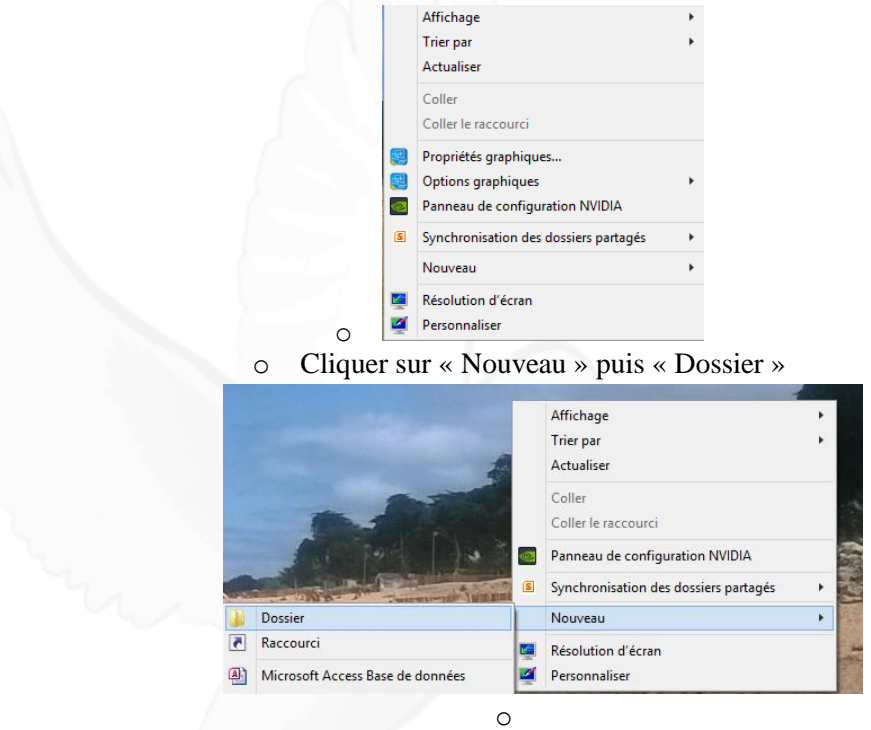

o Méthode : Clic gauche sur « Nouveau » puis « Dossier » en haut à gauche

*Attention sur certaines versions de Windows vous pouvez avoir directement « Nouveau Dossier »*

Etape 3 : Donner un nom à ce nouveau dossier

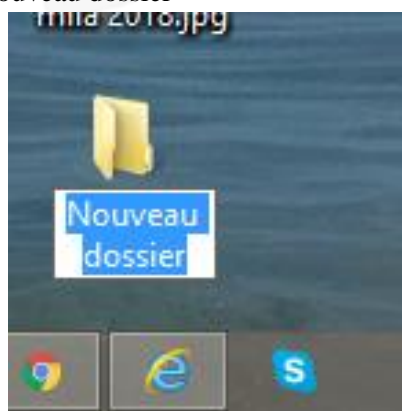

Fin : Taper sur la touche « Entrée »

Bravo vous venez de créer vos premiers dossiers !